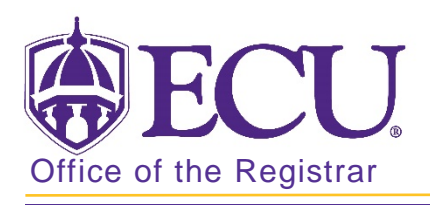

## How to add a wait listed class in Banner 9

- 1. Log in to Banner 9 Admin Pages.
- 2. At the Banner 9 Admin Pages home screen type Student Course Registration or SFAREGS.
- 3. Click the X at top left corner to close the Distribution Parameters screen.

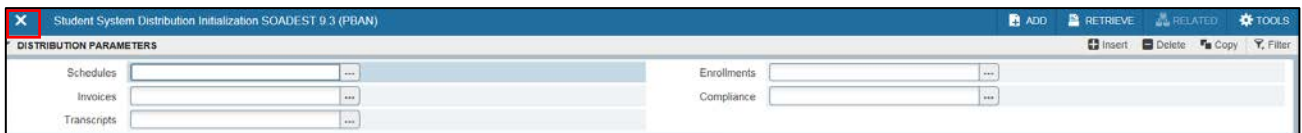

- 4. Enter the following information in the search screen:
	- a. Registration term code
	- b. Banner ID

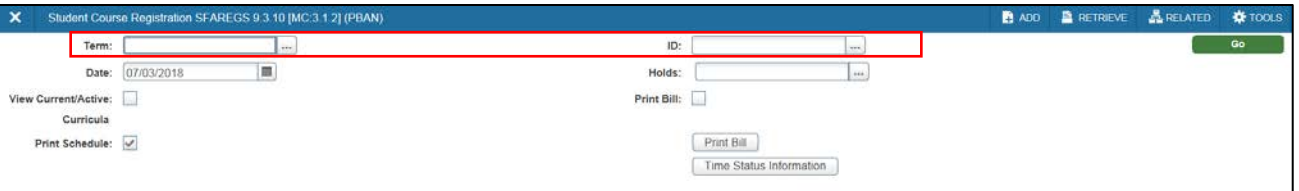

- 5. Click the Go button to find the record **Comediate**
- 6. Click the Next section button  $\vert x \vert$  in the bottom left hand corner of the screen to move to the Course Information section.

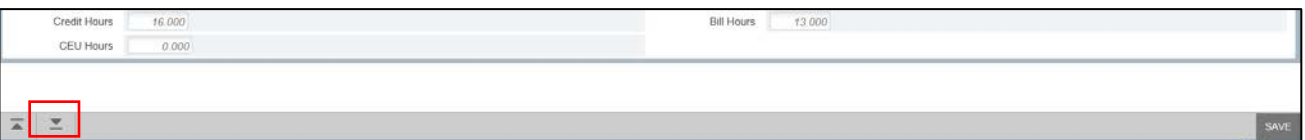

- YOU MAY NOT ADD A COURSE AFTER THE COURSE ADJUSTMENT PERIOD. Please check the Academic calendar for the last day to add or drop a course for each term.
- 7. Click the insert button  $\Box$  insert to add a row if necessary and **Enter** the course CRN number in the CRN field.

Use the look up button  $\vert \cdot \cdot \vert$  to find a CRN.

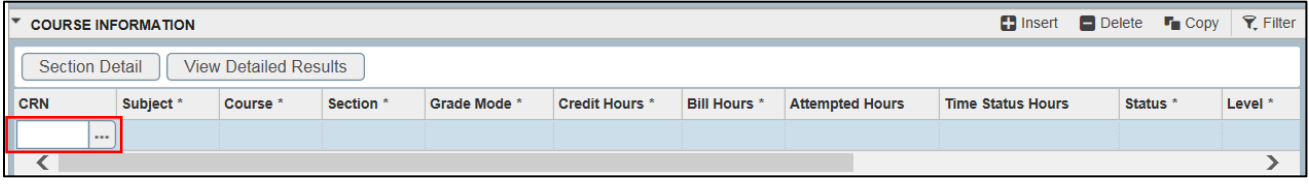

Office of the Registrar  $\quad \bullet$  East Carolina University  $\bullet$  revised 10/2/2018

8. Click save. If the course is closed but the wait list is available, the below error will be displayed when you save. Open – Reserved for Wait List.

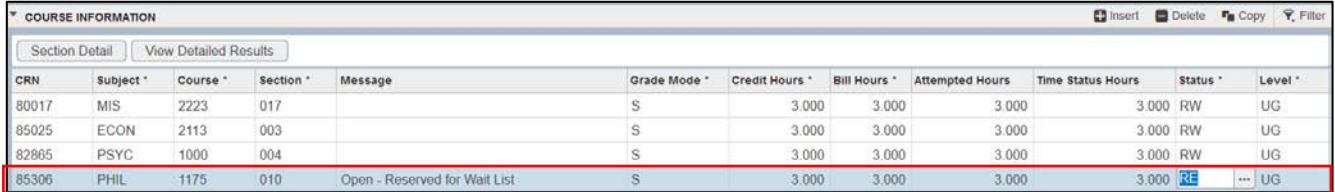

- 9. Tab to the Status field and enter WL.
- 10. Click the Save button 2 times in the bottom right corner of the screen to save the record.

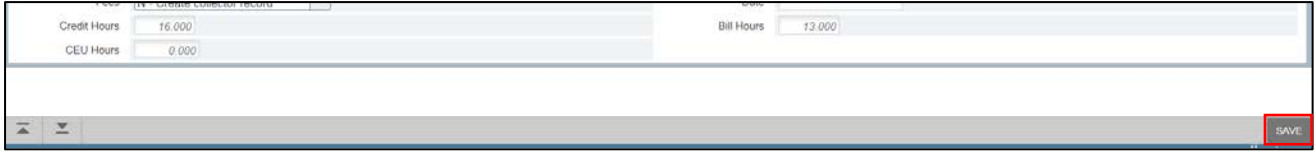

11. If an add error occurs (pre-requisites, co-requisites, or any other restrictions) an error message will be displayed and the course WILL NOT BE ADDED to the student record until an override is performed.

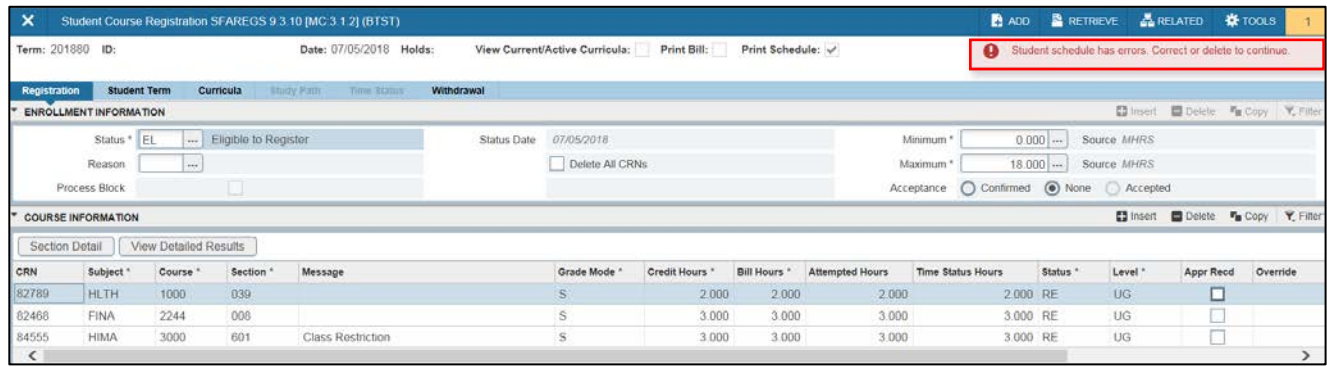

12. To override an add error and allow the registration to be saved. Select Yes from the override column to allow registration and override the error.

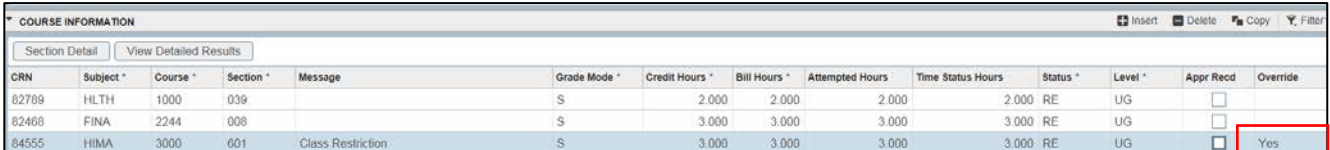

- 13. Click the Save button  $\frac{2 \text{ times}}{2 \text{ times}}$  in the bottom right corner of the screen to save the record.
- 14. A confirmation message will display confirming the record was updated.

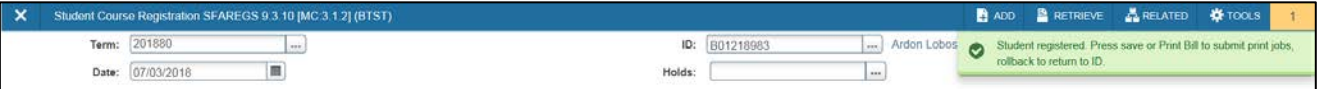